# **HANSER**

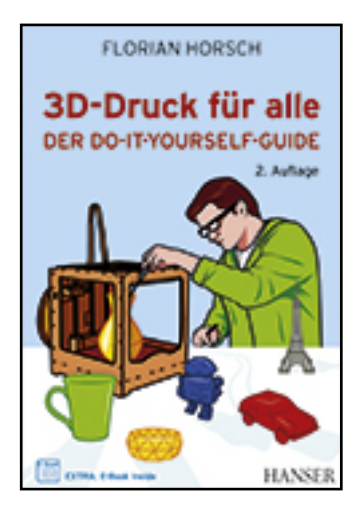

**Leseprobe**

**Florian Horsch**

**3D-Druck für alle**

**Der Do-it-yourself-Guide**

**ISBN (Buch): 978-3-446-44261-0**

**ISBN (E-Book): 978-3-446-44282-5**

**Weitere Informationen oder Bestellungen unter**

**<http://www.hanser-fachbuch.de/978-3-446-44261-0>**

**sowie im Buchhandel.**

Florian Horsch

3D-Druck für alle

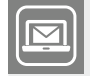

#### **Bleiben Sie auf dem Laufenden!**

Der Hanser Computerbuch-Newsletter informiert Sie regelmäßig über neue Bücher und Termine aus den verschiedenen Bereichen der IT. Profitieren Sie auch von Gewinnspielen und exklusiven Leseproben. Gleich anmelden unter

 $\blacksquare$ 

**www.hanser-fachbuch.de/newsletter**

Florian Horsch

## 3D-Druck für alle

## Der Do-it-yourself-Guide

2., aktualisierte und erweiterte Auflage

## **HANSER**

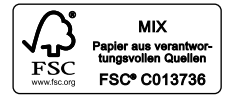

Alle in diesem Buch enthaltenen Informationen wurden nach bestem Wissen zusammengestellt und mit Sorgfalt getestet. Dennoch sind Fehler nicht ganz auszuschließen. Aus diesem Grund sind die im vorliegenden Buch enthaltenen Informationen mit keiner Verpflichtung oder Garantie irgendeiner Art verbunden. Autor und Verlag übernehmen infolgedessen keine Verantwortung und werden keine daraus folgende oder sonstige Haftung übernehmen, die auf irgendeine Weise aus der Benutzung dieser Informationen – oder Teilen davon – entsteht, auch nicht für die Verletzung von Patentrechten, die daraus resultieren können.

Ebenso wenig übernehmen Autor und Verlag die Gewähr dafür, dass die beschriebenen Verfahren usw. frei von Schutzrechten Dritter sind. Die Wiedergabe von Gebrauchsnamen, Handelsnamen, Warenbezeichnungen usw. in diesem Werk berechtigt also auch ohne besondere Kennzeichnung nicht zu der Annahme, dass solche Namen im Sinne der Warenzeichen- und Markenschutz- Gesetzgebung als frei zu betrachten wären und daher von jedermann benützt werden dürften.

Bibliografische Information der deutschen Nationalbibliothek:

Die Deutsche Nationalbibliothek verzeichnet diese Publikation in der Deutschen Nationalbibliografie; detaillierte bibliografische Daten sind im Internet unter *<http://dnb.d-nb.de>* abrufbar.

Dieses Werk ist urheberrechtlich geschützt.

Alle Rechte, auch die der Übersetzung, des Nachdruckes und der Vervielfältigung des Buches, oder Teilen daraus, vorbehalten. Kein Teil des Werkes darf ohne schriftliche Genehmigung des Verlages in irgendeiner Form (Fotokopie, Mikrofilm oder ein anderes Verfahren), auch nicht für Zwecke der Unterrichtsgestaltung, reproduziert oder unter Verwendung elektronischer Systeme verarbeitet, vervielfältigt oder verbreitet werden.

© 2014 Carl Hanser Verlag München Gesamtlektorat: Julia Stepp Sprachlektorat: Kathrin Powik, Lassan Herstellung: Andrea Reffke Umschlagrealisation: Stephan Rönigk Titelillustration: Luís Manuel Romão Favas, Caldas da Rainha, Portugal, *<http://luisfavas.com>* Satz: Kösel Media GmbH, Krugzell Druck und Bindung: Kösel, Krugzell Printed in Germany ISBN 978-3-446-44261-0 E-Book-ISBN 978-3-446-44282-5 *[www.hanser-fachbuch.de](http://www.hanser-fachbuch.de)*

## **Inhalt**

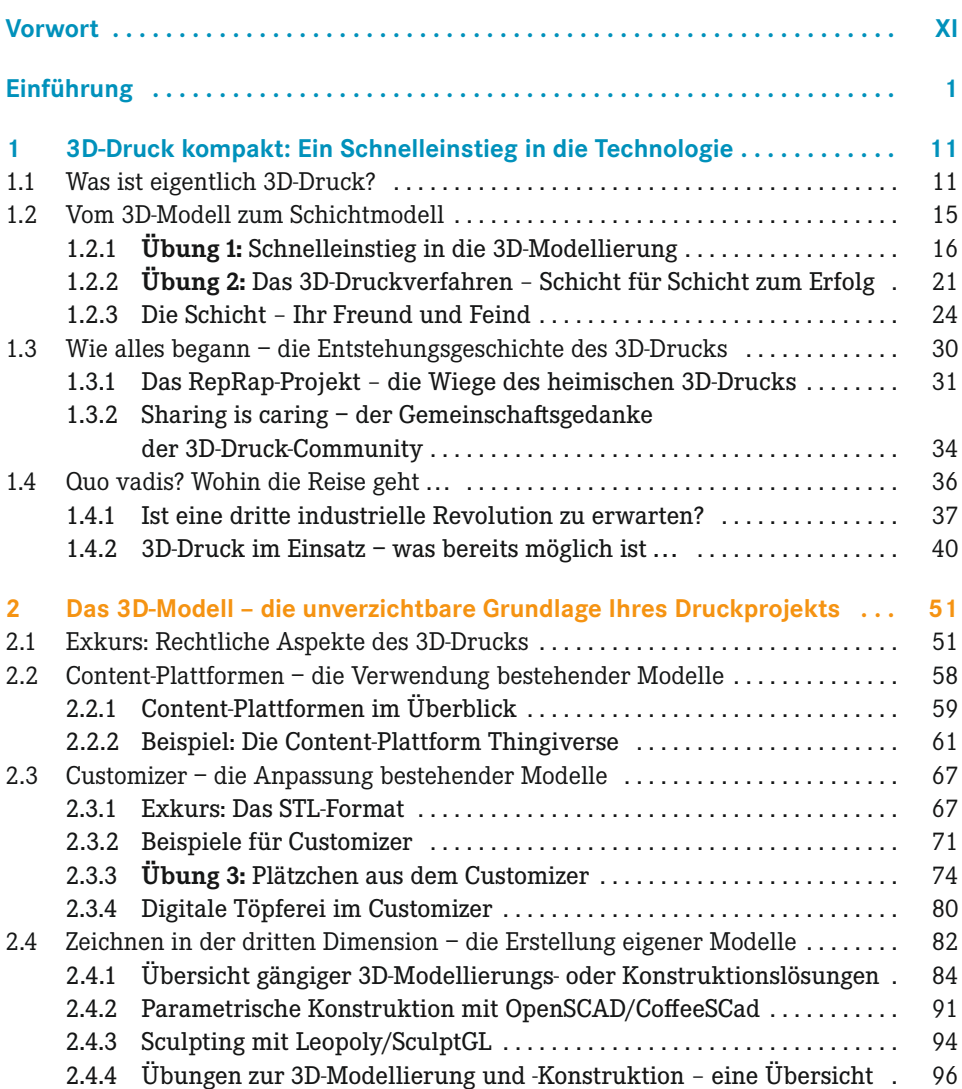

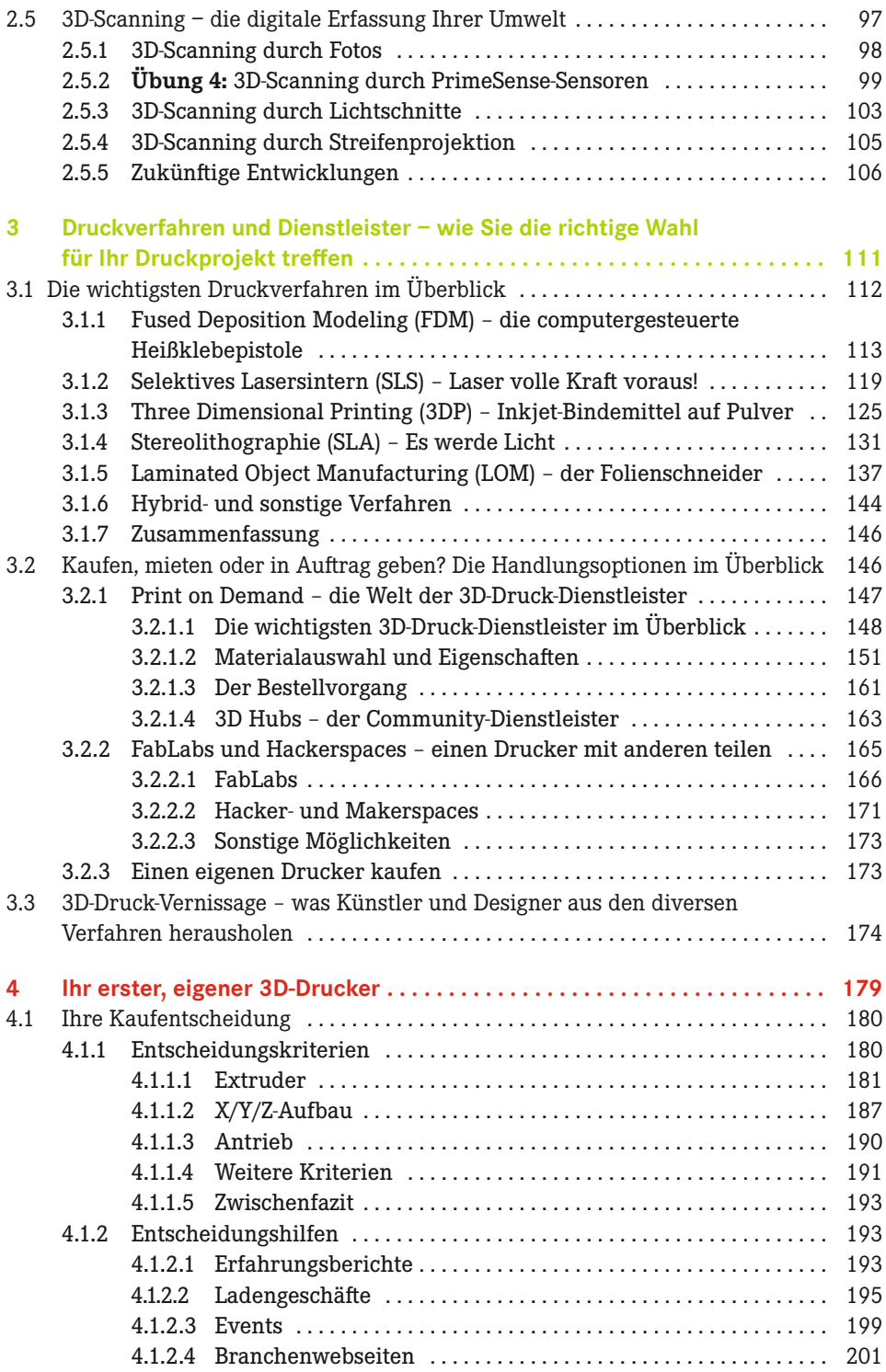

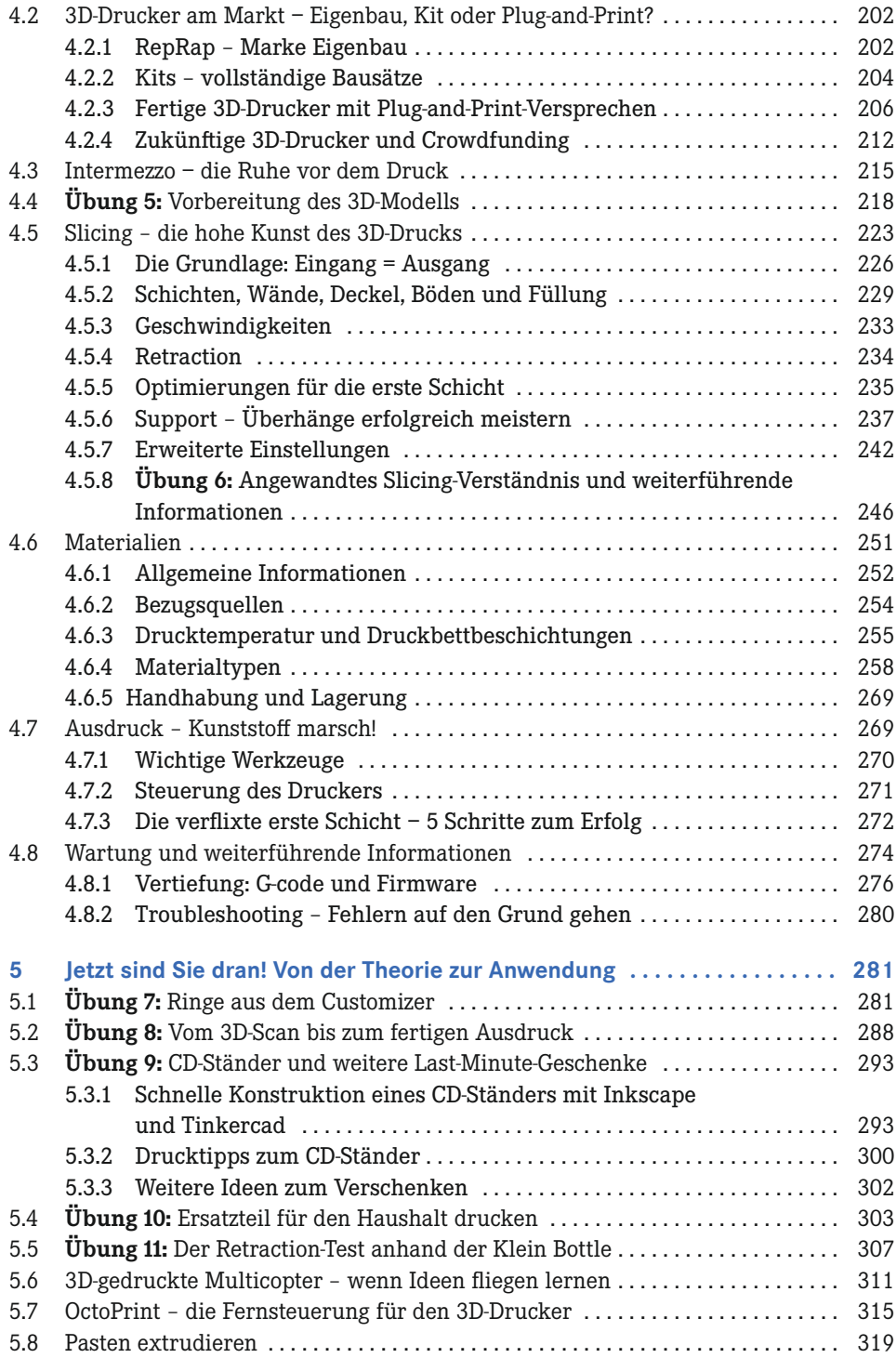

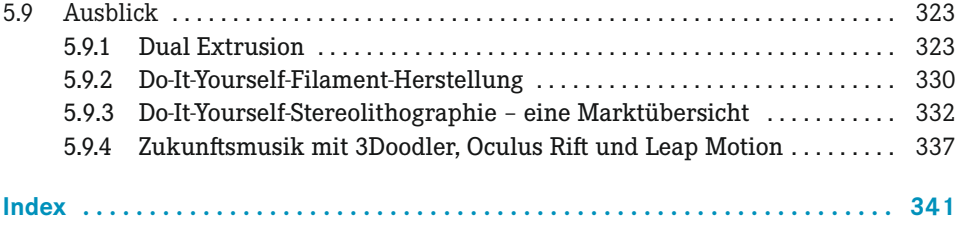

## **Vorwort**

*Liebe Leserinnen, liebe Leser,*

*bevor ich selbst das Wort ergreife, möchte ich Ihnen jemanden vorstellen, der schon Jahrzehnte vor der aktuellen Begeisterungswelle für den 3D-Druck das große Potential dieser Technologie erkannt und mit seinem Unternehmen maßgeblich die bisherigen Entwicklungen geprägt hat.*

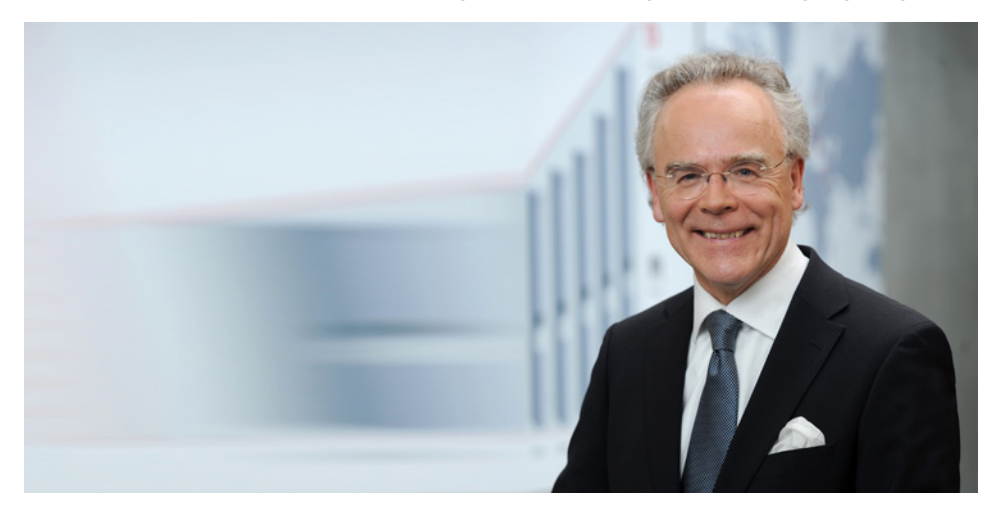

Dr. Hans J. Langer, Gründer und CEO der EOS GmbH (Foto: © EOS GmbH)

#### *Es ist mir eine große Freude und Ehre das Wort an Dr. Hans J. Langer, einen der Pioniere des 3D-Drucks, übergeben zu dürfen:*

»Als Gründer und CEO der EOS GmbH heiße ich Sie als eines der deutschen Pionierunternehmen im Bereich des industriellen 3D-Drucks herzlich willkommen in dieser faszinierenden Welt. Wir beschäftigen uns seit mittlerweile 24 Jahren mit additiven Schichtbauverfahren, die die Grenzen konventioneller Fertigungsverfahren neu ausloten. Bei unseren Kunden entstehen aus Kunststoff- und Metallpulvern bereits heute Anwendungen für die Luft- und Raumfahrt, die Medizin, die Automobilindustrie, den Werkzeugbau oder den Lifestyle-Bereich, die konventionell nicht denk- und herstellbar wären. Solche hochwertigen Produktionstechnologien werden nun – in Form der 3D-Drucker für den Hausgebrauch – Stück für Stück auch für die breite Masse zugänglich gemacht. Das vorliegende

Buch macht für Sie greif- und umsetzbar, wie Sie selber Dinge erdenken, designen, und herstellen können. Dabei bedienen Sie sich einer Technologie, die die Herangehensweise an Design und Produktion grundlegend verändert. Konstruktion und Design bestimmen die Fertigung, nicht umgekehrt. Die damit neu gewonnenen Freiheiten eröffnen nahezu unendliche Möglichkeiten, setzen gleichzeitig aber auch die Bereitschaft voraus, sich auf etwas ganz Neues einzulassen und es zu erlernen. Für uns ist es schön, zu beobachten, wie sich derzeit eine stetig wachsende 3D-Druck-Maker-Szene entwickelt! Werden wir jedoch deshalb alle zum Designer oder gar zum Selbstversorger? Druckt demnächst jeder von Ihnen seine eigenen Tassen, statt sie zu kaufen, oder stellt Luxusuhren in der heimischen Garage her? Wir denken nein. Aber über den einzelnen Hausgebrauch hinaus ermöglicht die Technologie auch die Entstehung von Mini-Fabriken – sogenannten *Factories around the corner* – in denen individualisierte Produkte am PC entworfen, Aufträge im Netz akquiriert, die georderten Waren schließlich in Garagen und Kellern gefertigt und dann versendet werden. Damit ermöglicht Innovation Entrepreneurship im Kleinen und neue Geschäftsmodelle. Ein neuer Unternehmergeist macht bisher Undenkbares denkbar, und der Einzelne kann mit greifbaren Dingen Geld verdienen. Wenn die Stückzahlen wachsen, und Sie doch nicht mehr daheim produzieren wollen, so können Sie die Daten des herzustellenden Teils an Fertigungszentren geben – und treffen dort nicht selten wieder auf industrielle 3D-Drucker aus dem Hause EOS.«

*Dr. Hans J. Langer*

Gründer und CEO, EOS GmbH, Technologie- und Marktführer im Bereich der additiven Fertigung auf Basis von Kunststoff- und Metallwerkstoffen (www.eos.info)

*. . . wie Sie sehen, gibt es viele Seiten des 3D-Drucks zu entdecken und nicht jeder glaubt an die große Heimanwender-Revolution − eher an eine Revolution des Kleinunternehmertums, die findigen Bastlern und Start-ups Zugang zu ungeahnten Fertigungsmöglichkeiten eröffnet. Diese Einschätzung teile und lebe ich.*

*Ebenso glaube ich jedoch auch an die Revolution im heimischen Wohnzimmer, und werde mein Bestes tun, Ihnen das nötige Rüstzeug an die Hand zu geben, um selbst Teil dieser Bewegung zu werden. Ich glaube fest daran, dass in jedem ein Maker schlummert, der nur geweckt werden muss. Schon bald werden auch Sie Ihre Ideen auf dem eigenen 3D-Drucker verwirklichen können, und die kindliche Freude spüren, die einen beim ersten Druck überkommt. In Form der 3D-Druck-Dienstleister werden Sie aber auch von den Hochleistungsmaschinen Gebrauch machen, die Herr Dr. Langer und sein Team schon seit 1989 in Deutschland entwickeln und herstellen. In diesen Fabriken der Zukunft, aber auch in Ihren eigenen vier Wänden, wird ab heute Geschichte geschrieben. Ihre Ideen werden schon bald zum Leben erweckt!*

*Ich wünsche Ihnen viel Spaß beim Lesen und Ausprobieren.*

*Ihr Florian Horsch*

## **3D-Druck kompakt: Ein Schnelleinstieg in die Technologie**

In diesem Kapitel starten wir unsere Reise in die faszinierende Welt des 3D-Drucks. Um Sie fit für Ihre Maker-Karriere zu machen, werde ich Sie zunächst einmal mit den Basics der 3D-Druck-Technologie vertraut machen. Sie werden erfahren, wie die Technologie funktioniert, welche Einsatzmöglichkeiten sie jetzt schon bietet, und welche Chancen sie für die Zukunft bereithält. Sie werden Ihr erstes eigenes 3D-Modell modellieren, ein solides Verständnis für den schichtweisen Aufbau im 3D-Druck entwickeln und einen kurzen Überblick darüber erhalten, welchen Entwicklungsweg die Technologie in den letzten 30 Jahren bereits genommen hat. Abgerundet wird das Kapitel mit einigen Anwendungsbeispielen, die Sie hoffentlich dazu animieren werden, selbst Teil der 3D-Druck-Community zu werden. Sind Sie bereit? Dann kann es ja losgehen ...

### **■ 1.1 Was ist eigentlich 3D-Druck?**

1

Die Assoziationen mit dem Begriff 3D-Druck sind vielzählig. Wenn man das Thema zur Sprache bringt, begegnen einem die interessantesten Vorstellungen, was solch ein 3D-Drucker ist und kann. Hier sind einige meiner persönlichen Favoriten:

 Ein Drucker, der »Wackelbilder« erstellt (Bild 1.1): Der korrekte Fachbegriff hierfür ist *Lentikularbild* bzw. -*druck*. Es handelt sich dabei um ein Bild, das mittels optischer Linsen oder Prismen einen dreidimensionalen Eindruck erzeugt. Die Technik wurde 1908 von Gabriel M. Lippmann ins Leben gerufen.<sup>1</sup>

<sup>1</sup> Ausführliche Informationen zur Funktionsweise von Lentikularbildern finden Sie unter *[http://de.wikipedia.org/wiki/](http://de.wikipedia.org/wiki/Linsenraster-Bild) [Linsenraster-Bild](http://de.wikipedia.org/wiki/Linsenraster-Bild)* [1ghb04h].

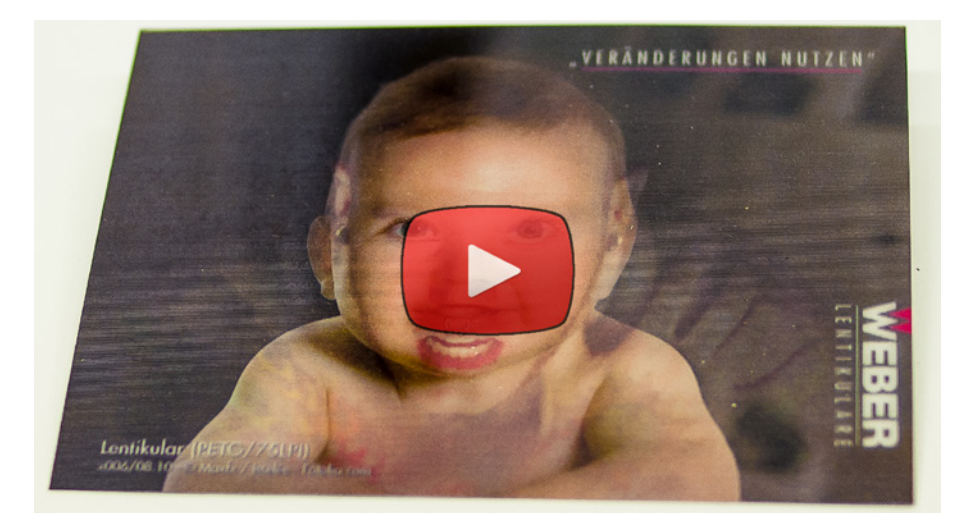

**Bild 1.1** Eines der beliebten »Wackelbilder« (Lentikularbilder): Welches Motiv sich hinter der hier gezeigten Karte verbirgt, erfahren Sie unter *[http://youtu.be/SdwHiSS0I\\_](http://youtu.be/SdwHiSS0I_g)g* [1huTuqS].

 Ein Drucker, der Texte erhaben drucken kann, zum Beispiel auf hochwertigen Werbebroschüren oder Visitenkarten (Bild 1.2): Auch hierbei handelt es sich nicht um einen 3D-Drucker, sondern um das *Prägedruckverfahren*, welches in der farblosen Variante, der sogenannten *Blindprägung*, bereits zwischen dem 1. und 4. Jahrhundert Anwendung fand.2

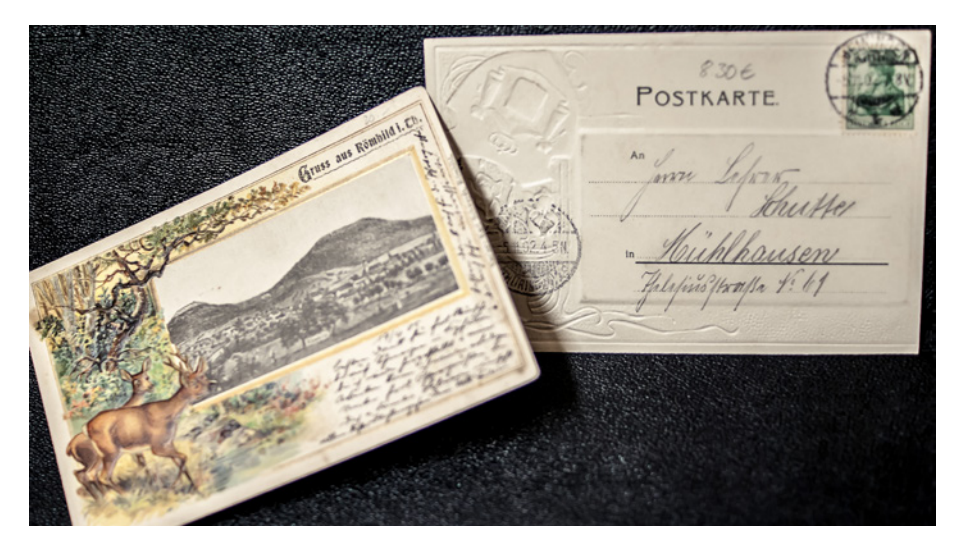

**Bild 1.2** Der Prägedruck fand oft auf Grußkarten Anwendung. Heute sind die Prägungen auch auf Visitenkarten populär (Foto © Uwe Mahler, Privatsammlung).

<sup>2</sup> Mazal, Otto: *Einbandkunde. Geschichte des Bucheinbandes* (Band 16 der Reihe *Elemente des Buch- und Bibliothekswesens*). Ludwig Reichert Verlag 1997, S. 6f. Siehe auch: *<http://de.wikipedia.org/wiki/Blindpr%C3%A4gung>* [15Qa1FW]

 Ein Drucker, der dreidimensionale Objekte, wie zum Beispiel Tassen, mit Bildern bedrucken kann (Bild 1.3): Hier wäre der Begriff 3D-Druck an sich sehr passend, tatsächlich handelt es sich jedoch um das 1968 von Wilfried Philipp entwickelte *Tampondruckverfahren*, das großflächig zur Bedruckung gebogener Oberflächen eingesetzt wird.3

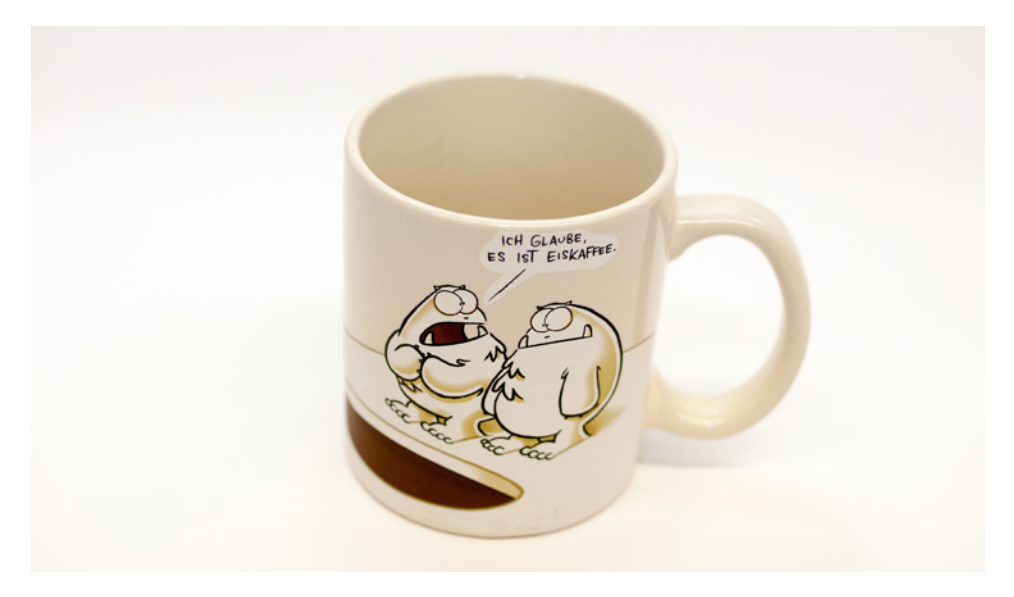

Bild 1.3 Eine bedruckte Tasse aus der NICHTLUSTIG-Kollektion<sup>4</sup> (Tassendesign: © Joscha Sauer)

All diese Ideen sind logisch hergeleitet, doch um einen 3D-Drucker handelt es sich in keinem dieser Fälle. Wenn man nun mit ein wenig Epos in der Stimme darüber aufklärt, dass ein 3D-Drucker nicht etwa die Beschriftung einer Tasse, sondern *die Tasse selbst* druckt, blickt man in erstaunte und freudig begeisterte Gesichter.

Die häufigen Fehlinterpretationen zeigen, dass der Begriff 3D-Drucker alles andere als selbsterklärend zu sein scheint. Ein Begriff wie *Objektersteller* würde vermutlich leichter zu verstehen geben, um was es sich bei dieser Maschine handelt. Aber auch das würde der Verwunderung der Öffentlichkeit, dass es Maschinen gibt, mit denen man nahezu jeden Gegenstand auf Knopfdruck herstellen kann, keinen Abbruch tun. Außerdem suggeriert der Begriff *Drucker* genau die für den 3D-Druck relevanten Eigenschaften:

- Erzeugung oder Vervielfältigung von Druckgütern
- Nutzung eines Verbrauchsmaterials
- **Digitale Vorlage der Druckdaten**

Hier werden schon die ersten Überschneidungen deutlich. Auch die Erschwinglichkeit und der Automatisierungsgrad von 2D-Druckern lassen deutliche Parallelen zum wachsenden Heimanwendermarkt von 3D-Druckern erkennen.

3 Weitere Informationen zum Tampondruck finden Sie unter *<http://de.wikipedia.org/wiki/Tampondruck>* [18HSFt3].

4 Die legendären Comics von Joscha Sauer für Menschen mit besonderem Humor *<http://www.nichtlustig.de/>*.

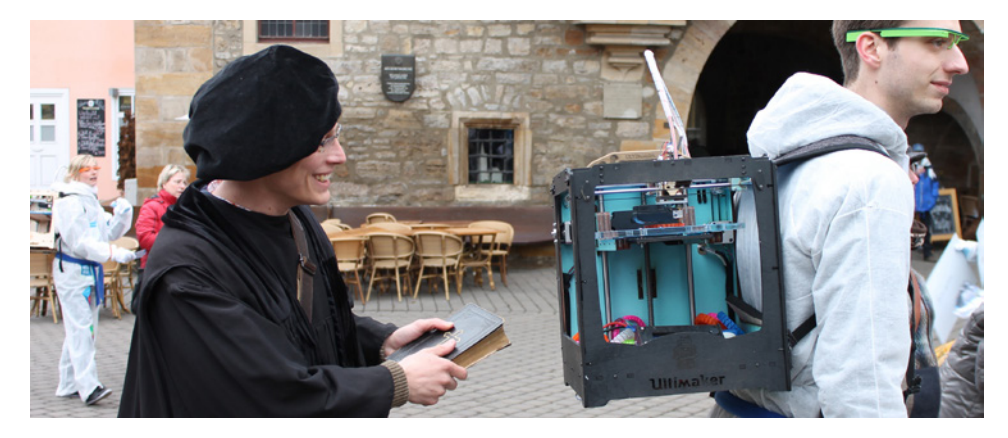

**Bild 1.4** Luther ganz aus dem Häuschen: Einer der größten Profiteure des Buchdrucks fragt sich, was er alles mit einem 3D-Drucker anfangen könnte. (Male Models: der Erfurter Stadtführer Matthias Gose und Christian Fothe, Messe Erfurt, Foto: © Baui)

Auf einer eher philosophisch angehauchten Ebene finde ich den Vergleich zwischen konventionellen 2D-Druckverfahren und den, im Vergleich noch jungen, 3D-Druckverfahren noch sehr viel spannender. Es drängt sich die Frage auf, ob 3D-Drucker unsere Zivilisation und ihre kulturelle Entwicklung so entscheidend prägen werden, wie es ab Mitte des 15. Jahrhunderts der Buchdruck getan hat. Konkreter gefragt: Was passiert, wenn jeder Mensch über Herstellungskapazitäten verfügt und nicht mehr von großen Konsumgüterherstellern abhängig ist? Die viel beschworene *dritte industrielle Revolution* lässt grüßen! Mehr dazu erfahren Sie in Abschnitt 1.4.

#### **Eine Frage der Dimension**

Wir bleiben erst einmal bei den Basics und stellen uns die simple Frage:

*»Wie schreibt man einen Brief?«*

Die Antwort lautet:

*»Man nehme Stift und Papier, schreibe seinen Text und fertig ist der Brief.«*

Oder etwas moderner:

*»Man startet sein bevorzugtes Textbearbeitungsprogramm, tippt seinen Text ein, klickt auf den Druck-Button und fertig ist der Brief.«*

So weit kennt das jeder noch. Nun bewegen wir uns in die dritte Dimension und fragen uns:

*»Wie stellt man eine Tasse her?«*

Eine klassische Antwort würde lauten:

*»Man startet den Drehtisch, formt einen Klumpen Ton und brennt das Ergebnis im Ofen. Fertig ist die Tasse!«*

Eine Antwort unter Einbeziehung der 3D-Druck-Technik könnte lauten:

*»Man startet seine Konstruktionssoftware und erstellt eine Tasse anhand von Formeln, rotationssymmetrischen Linien, primitiven Grundformen, Freiformen oder einer Kombination all dieser Techniken. Danach wird das neu erstellte 3D-Modell im STL-Format exportiert und in*  *die Slicing-Software geladen. Dort bestimmt man Schichtstärken, Drucktemperaturen und Geschwindigkeiten sowie eine Vielzahl weiterer Parameter. Das 3D-Modell wird in der Software in dünne, zweidimensionale Schichten zerlegt und in Form von Maschinen-Codes gespeichert. Der erzeugte Code wird nun an den 3D-Drucker übertragen. Dort wird Schicht für Schicht Material (abhängig von dem verwendeten Verfahren) aufeinander aufgetragen, bis die Form der Tasse vollendet ist.«*

Für Neueinsteiger mag die letzte Antwort etwas verwirrend klingen.5 Fachbegriffe sind absichtlich noch nicht weiter erläutert. Nachdem Sie nun möglicherweise verwirrter als zu Beginn sind, fangen wir am besten noch mal von vorne an – und zwar mit einer ersten Übung, über die wir uns dem Thema 3D-Druck auf ganz praktische Weise nähern.

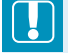

#### **Keine Angst!**

Lassen Sie sich jetzt bloß nicht von der vorangegangenen Kurzdefinition der 3D-Druck-Technik abschrecken. Ziel der Definition war es, die Komplexität des Prozesses anzudeuten. Wie so oft lässt sich auch der 3D-Druck in einfache Teilschritte zerlegen . . .

#### **■ 1.2 Vom 3D-Modell zum Schichtmodell**

Bevor man überhaupt etwas drucken kann, braucht man zuallererst einmal ein digitales 3D-Modell. Der einfachste Weg ist es, vorgefertigte Daten zu verwenden, die Sie sich aus dem Internet herunterladen können. Doch dies läuft der Grundidee des 3D-Drucks, der völlig freien Umsetzung eigener Ideen, eigentlich zuwider. Viel schöner ist es, wenn man sich sein 3D-Modell selbst designen kann. Man sollte jedoch nicht verschweigen, dass einem das Bedienen von 3D-Software nicht unbedingt in den Schoß fällt. Allein zu diesem Thema wurden etliche Bücher verfasst, insofern dürfen Sie nicht erwarten, dass ich Ihnen im Rahmen dieses Buchs die ganze Welt der 3D-Modellierung bis hin zum letzten Mausklick erkläre. Stellen Sie sich also auf eine Vielzahl von ergänzenden Tutorials und Übungsstunden ein. Aber eines vorab: Jede Minute, die Sie in den Ausbau Ihrer 3D-Modellierungsfähigkeiten investieren, wird sich auszahlen!

Genug der Vorrede – fangen wir mit einer kurzen Übung an, um sicherzustellen, dass niemand über dem Buch einschläft.

<sup>5</sup> Und selbst Profis müssen zugeben, dass einige Dinge im 3D-Druck noch einfacher werden sollten!

#### **1.2.1 Übung 1: Schnelleinstieg in die 3D-Modellierung**

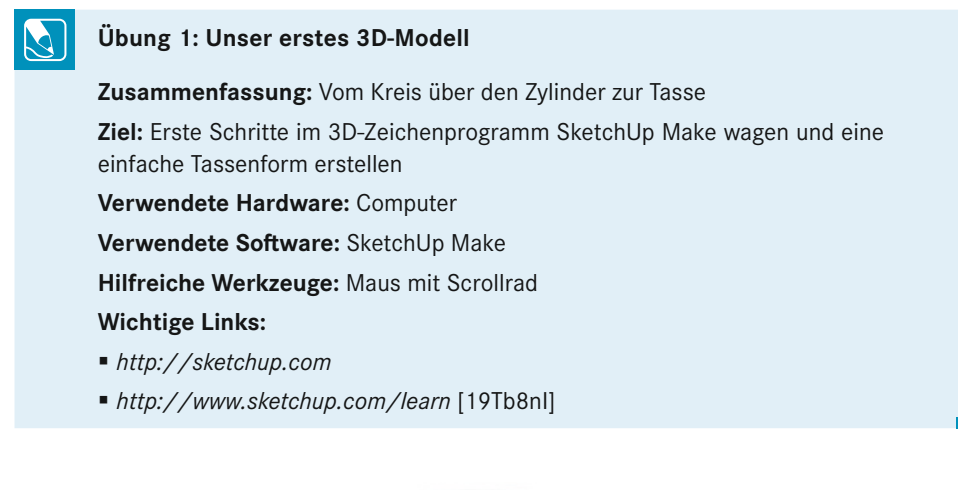

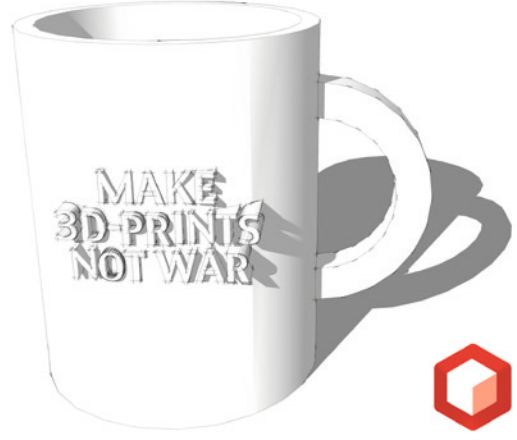

**Bild 1.5** So oder so ähnlich wird in wenigen Minuten Ihr erstes 3D-Modell aussehen.

#### **Download und Installation der 3D-Software SketchUp Make**

- 1. Laden Sie sich *SketchUp Make* unter *<http://sketchup.com>* herunter.
	- Eine deutsche Version ist verfügbar. Wählen Sie hierzu DEUTSCH als Webseitensprache aus. Ich werde im Folgenden die englische Version verwenden (mehr dazu in der nächsten Infobox).
	- Wählen Sie beim Verwendungszweck PERSONAL PROJECTS aus, um die kostenlose SketchUp Make-Version herunterzuladen. Bei kommerzieller Verwendung empfiehlt sich der Kauf der *SketchUp Pro*-Version. Lassen Sie sich nicht verwirren: Beim Download der SketchUp Make-Version bekommen Sie für die ersten acht Stunden alle Funktionen der SketchUp Pro-Version zur Verfügung gestellt.
- Ob Sie Ihre Daten und Interessen weitergeben wollen, überlasse ich selbstverständlich Ihnen. Die Eingabe von *nein@danke.de* oder die Auswahl von OTHER führt nach der Bestätigung der Lizenzvereinbarung auch zum Download.
- 2. Installieren und starten Sie die Software.
- 

**PRAXISTIPP:** Sollte Ihnen in der folgenden Anleitung etwas unklar sein, sehen Sie sich am besten die Einführungsvideos unter *[http://www.sketchup.com/](http://www.sketchup.com/learn) [learn](http://www.sketchup.com/learn)* an. Dort werden die Funktionen wesentlich ausführlicher erklärt. Mit ein wenig Experimentierfreude sollten Sie aber auch mit der hier geschilderten Vorgehensweise zum Ergebnis kommen.

#### **Eine Tasse 3D-Latte, bitte! Die Erstellung Ihres ersten 3D-Modells**

- 3. Wählen Sie unter TEMPLATE die Vorlage *Product Design & Woodworking Millimeters* aus. Diese eignet sich für unser Vorhaben am besten. Bestätigen Sie mit START USING SKETCH-UP.
- 4. Drücken Sie C, um das *Kreis*-Werkzeug anzuwählen (Bild 1.6).
	- Bewegen Sie den Mauszeiger in die Mitte des Achsenkreuzes und klicken Sie die linke Maustaste, sobald ein gelber Punkt (mit der Beschriftung *Origin*) erscheint.
	- Geben Sie *40mm* ein, um einen Radius von 40 mm zu erzeugen. Sie müssen dafür nicht in das *Radius*-Feld klicken, sondern können einfach lostippen.
	- Bestätigen Sie den Vorgang mit der ENTER-Taste. Sie haben nun einen Kreis mit 80 mm Durchmesser erzeugt. Bisher ganz einfach, oder? Wenn dennoch ein Problem auftrat, versuchen Sie es einfach noch mal. Sie können jederzeit einzelne Schritte durch die Tasten STRG + Z bei Windows bzw. CMD + Z bei Mac OS X rückgängig machen.
	- **Hinweis:** Fällt Ihnen auf, wie eckig unser Kreis ist? Sie können die Anzahl der Elemente verändern, aus denen ein Kreis in SketchUp berechnet wird. Für 100 Kreissegmente geben Sie z. B. direkt nach der Erstellung eines Kreises *100s* ein und bestätigen dies mit der ENTER-Taste.
	- Nun ist ein guter Zeitpunkt, um die Navigation im dreidimensionalen Raum zu üben. Mit den *Orbit*- (Taste O), *Pan*- (Taste H) und *Zoom*-Werkzeugen (Taste Z) gibt es eine Vielzahl von Möglichkeiten, im Raum zu navigieren. Am besten probieren Sie es selbst aus. Sollten Sie den Überblick verlieren, können Sie über STRG + 7 bei Windows bzw. CMD + 7 bei Mac OS X in die Standardansicht zurückspringen. Übrigens: Das Zoomen lässt sich auch bequem mithilfe des Scrollrads an Ihrer Maus bewerkstelligen.

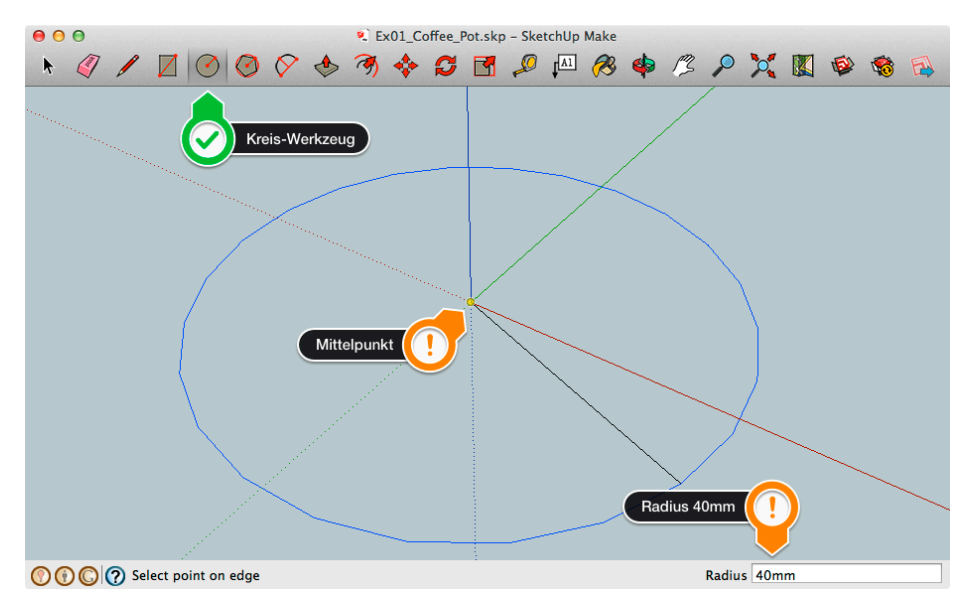

**Bild 1.6** Das Erstellen eines Kreises

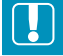

#### **Do you speak English?**

Ihnen wird aufgefallen sein, dass auf den Screenshots (oder sollte ich sagen: »Bildschirmfotos«?) die englische Version der verwendeten Software zu sehen ist. Das liegt zum einen daran, dass von neuen Programmen oft nur englische Versionen verfügbar sind. Zum anderen liegt es an meiner persönlichen Überzeugung, dass eine einheitliche Sprache die mehrheitlich internationale Diskussion mit anderen 3D-Druck-Fans enorm vereinfacht, und wir uns deshalb mit den jeweiligen Fachtermini vertraut machen sollten.

Ich werde jedoch immer darauf hinweisen, wenn deutsche Versionen verfügbar sind. Es sollte für Sie dann ein Leichtes sein, die Begriffe über die entsprechenden Symbole oder Funktionalitäten richtig zuzuordnen.

- 5. Im nächsten Schritt wollen wir nun aus dem zweidimensionalen Kreis einen dreidimensionalen Zylinder formen. Hierzu wählen Sie über die Taste P das *Push/Pull*-Werkzeug aus (Bild 1.7).
	- Bewegen Sie das Werkzeug über die Kreisfläche, und klicken Sie diese mit der linken Maustaste einmal an.
	- Bewegen Sie nun den Mauszeiger nach oben. Sie sehen jetzt, wie der Zylinder aus der Fläche herausgezogen (= *pull*) wird.
	- Wie in Schritt 4 wollen wir den Vorgang jetzt noch bemaßen. Dafür geben Sie einfach *100 mm* ein und bestätigen dies mit der ENTER-Taste. Sie haben jetzt einen Zylinder mit 80 mm Durchmesser und einer Höhe von 100 mm vor sich stehen.

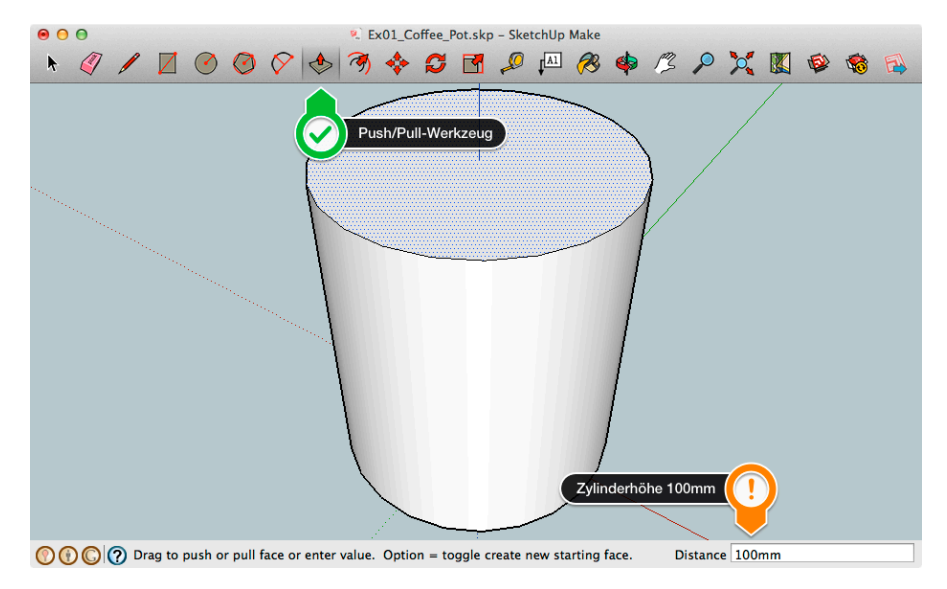

**Bild 1.7** Aus dem Kreis wird mithilfe des Pull-Werkzeugs ein Zylinder.

- 6. Jetzt müssen wir den Zylinder nur noch aushöhlen. Hierzu nutzen wir eine Kombination aus zwei Werkzeugen. Wählen Sie über die Taste F das *Offset*-Werkzeug aus (Bild 1.8).
	- Klicken Sie mit der linken Maustaste auf die Oberseite des Zylinders.
	- Bewegen Sie nun den Mauszeiger in Richtung des Kreismittelpunkts. Sie sehen einen Abdruck der Kreislinie – dies wird die Innenseite Ihrer Tasse.
	- Geben Sie *5mm* ein. Anschließend bestätigen Sie mit der ENTER-Taste.

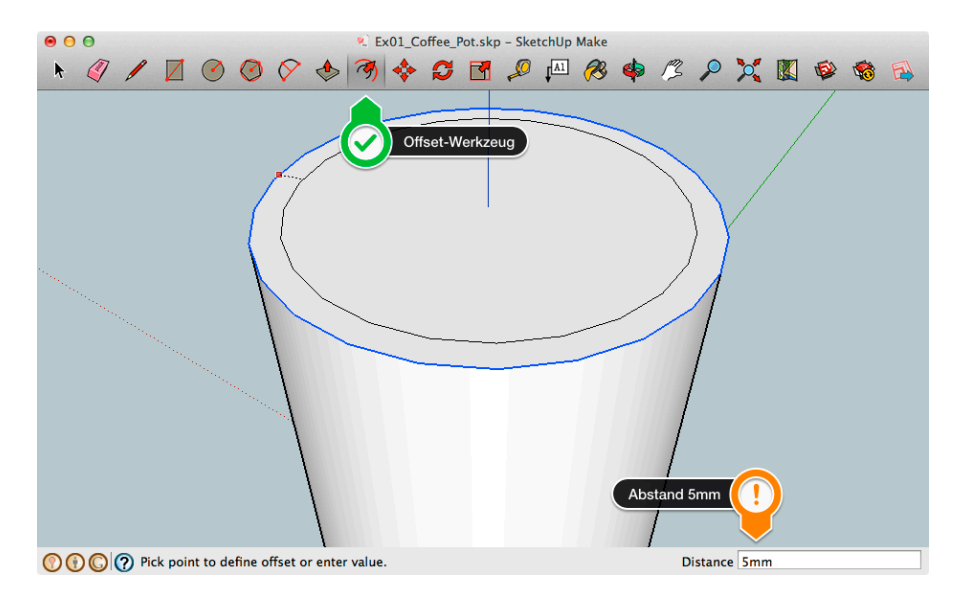

**Bild 1.8** Das Offset-Werkzeug orientiert sich an bereits vorhandener Geometrie.

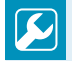

#### **Viele Wege führen nach Rom**

Anstatt des *Offset*-Werkzeugs hätten Sie auch das *Kreis*-Werkzeug (Taste K) wählen und, nachdem Sie mit dem *Select*-Werkzeug (LEERTASTE) die Oberseite markiert haben, vom Oberflächenmittelpunkt aus einen Kreis mit dem Radius *35 mm* zeichnen können. Wie so oft bei der 3D-Modellierung können die Werkzeuge beliebig kombiniert werden. Am Ende kommt man immer zum gleichen Ergebnis – teilweise aber mit unterschiedlichem Aufwand!

- 7. Wählen Sie nun wieder das *Push/Pull*-Werkzeug aus. Drücken Sie dazu einfach die Taste P (Bild 1.9).
	- Mit einem LINKSKLICK auf den kleinen Kreis und einer Mausbewegung nach unten höhlen Sie den Zylinder aus.
	- Durch die Eingabe von *95mm* und eine Bestätigung mit der ENTER-Taste haben Sie nun einen Becher mit einem 5 mm dicken Rand und Boden erzeugt.

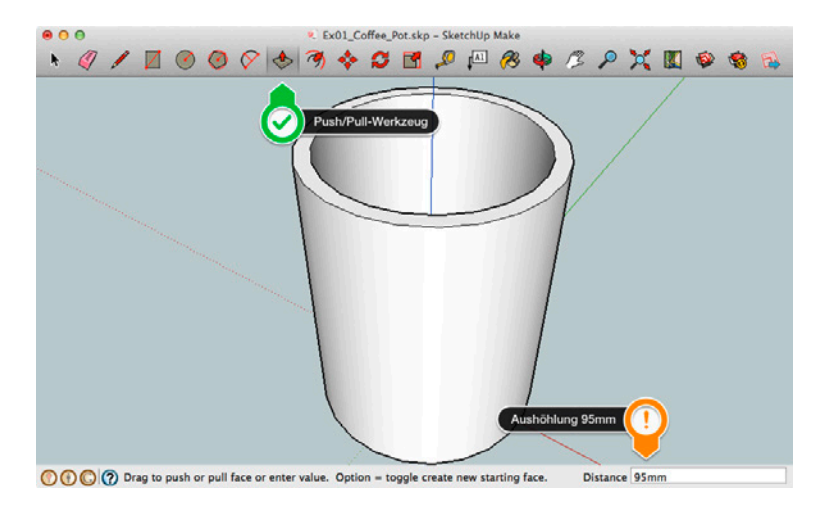

**Bild 1.9** Ihr erster eigener 3D-Becher ist fertig!

#### **Röntgenblick gefällig?**

Unter VIEW → FACE STYLE → X-RAY können Sie sich eine Extraportion Überblick in SketchUp verschaffen. Die Modelle werden in dieser Ansicht transparent dargestellt. So können wir zum Beispiel auch die Innenseite des Bechers betrachten.

8. Und damit sind wir fertig! Das war doch gar nicht so schwer, oder? Das fertige Modell finden Sie auch im Downloadbereich unter *<http://3dprintingbook.de>*. Falls Sie Ihre eigene Kreation für einen späteren 3D-Ausdruck speichern möchten, benötigen Sie das *SketchUp STL-Plug-in*'. Nach der Installation speichern Sie das Plug-in über FILE → EXPORT STL.

#### **Darf es etwas mehr sein? Feintuning des 3D-Modells**

Der Becher könnte bei genauerem Hinsehen noch einen Henkel und die ein oder andere Verzierung vertragen. Daher ein paar Tipps für besonders ambitionierte Leser:

- 1. Aktivieren Sie die große Werkzeugpalette über VIEW → TOOLS PALETTES → LARGE TOOL SET. So stehen Ihnen noch mehr Werkzeuge zur Verfügung.
- 2. Versuchen Sie mit dem *Arc* (Taste A), dem *Offset* (Taste F), dem *Line* (Taste L) und dem mächtigen *FollowMe*-Werkzeug (Taste nicht belegt, suchen Sie einfach in der großen Werkzeugpalette) einen Henkel zu montieren:

**Hinweis:** Achten Sie darauf, dass alle Flächen, die mit dem *FollowMe*-Werkzeug bearbeitet werden sollen, auch geschlossen sein müssen. Nutzen Sie das *Line*-Werkzeug, um eventuelle Lücken zu schließen. Falls Ihnen diese Tipps nicht genügen sollten, können Sie sich die Hilfevideos unter *<http://www.sketchup.com/learn>* ansehen.

3. Falls Sie eine Schrift aufbringen wollen, hilft Ihnen folgendes Tutorial von Joshua Castro weiter: *[http://www.youtube.com/watch?v=AK\\_aQYHZZ1U](http://www.youtube.com/watch?v=AK_aQYHZZ1U)* [1adseKS].

#### **1.2.2 Übung 2: Das 3D-Druckverfahren – Schicht für Schicht zum Erfolg**

Herzlichen Glückwunsch zu Ihrer ersten digitalen Tasse! Anstelle einer Tasse hätten Sie selbstverständlich auch jede andere beliebige Form modellieren können. Egal ob Ersatzteile einer kaputt gegangenen Maschine, ein Last-Minute-Geschenk für einen Freund oder Bauteile für das eigene Hobby – alles ist möglich. Nur unsere, vielleicht etwas eingerostete, Kreativität kann uns noch im Weg stehen.

Kaffee oder Tee kann man aus unserer digitalen Tasse im Moment jedoch noch nicht trinken, zumindest nicht ohne die Elektronik des eigenen Laptops zu gefährden. Um sie nutzen zu können, müssen wir sie erst noch ausdrucken. Wenn wir jetzt noch einmal den Vergleich zum 2D-Tintenstrahldrucker oder -Laserdrucker ziehen, scheint das weitere Vorgehen bis zum fertigen Endprodukt kinderleicht zu sein: Wir klicken einfach auf DRUCKEN und schon halten wir die fertige Tasse in unseren Händen. Stopp! Ganz so schnell geht es leider nicht. Es gilt noch eine Vielzahl von Unklarheiten zu beseitigen. Dazu zählen folgende Fragen:

- In welchem Datei-Format muss das 3D-Modell vorliegen?
- Muss das 3D-Modell noch weiter aufbereitet werden, bevor es druckbar ist?
- Wo kann ich drucken? Benötige ich überhaupt einen eigenen 3D-Drucker?
- Welches Material verwende ich zum Drucken?
- Mit welchem 3D-Drucker bzw. Druckverfahren kann ich welches Material verarbeiten?

<sup>6</sup> Das SketchUp STL-Plug-in im Extension Warehouse *<http://extensions.sketchup.com/en/content/sketchup-stl>* [1e2FeGb].

## **Index**

3D Hubs *163* 3D-Modellierung *84 ff.* 3Doodler *337* 3DP. *Siehe* Druckverfahren, Three Dimensional Printing 3D-Scanning *97 f., 288* – durch Lichtschnitte. *Siehe* Lichtschnittverfahren – durch Streifenprojektion *105* – fotobasiert *98* – PrimeSense-basiert *99* 123D Catch *98, 289* 123D Design *304* 123D Make *26*

#### A

ABS. *Siehe* Material, Acrylnitril-Butadien-Styrol Additive Manufacturing. *Siehe* Generative Fertigung Antrieb *190* Augment *5*

#### B

Bausatz *204* Bauvolumen *191* bed levelling. *Siehe* Druckbett, Nivellierung Blue Tape *256* Bodenstärke *231* Bolzen (verzahnt) *181* bottom thickness. *Siehe* Bodenstärke Bowden-Prinzip *184 f.* Bowdenschlauch *185* bowden tube. *Siehe* Bowdenschlauch Bowyer, Adrian *9, 31* Braam, David *9, 244, 249* bridging. *Siehe* Brückenbildung Brückenbildung *242* build volume. *Siehe* Bauvolumen

#### C

CAD. *Siehe* Computer Aided Design Candler, Paul *9, 34* Community *194* Computer Aided Design *85, 91* Cookie Caster *74, 79* Creative Commons. *Siehe* Lizenz, CC Crowdfunding *213* Cura *218, 226, 246, 249* Customizer *71, 148, 281* Custom Ring Creator *281*

#### D

de Bruijn, Erik *9, 32 f.* Deckelstärke *231* Delta-Roboter *189* Delta Tower *208* Dienstleister *148, 161* direct drive *181* Dizingof. *Siehe* Nahmias, Asher Doodle3D Box *317* Dritte industrielle Revolution *38* drive bolt. *Siehe* Bolzen (verzahnt) Druckbett – beheizt *192* – Beschichtung *256, 272* – Nivellierung *192, 272* – Temperatur *257* Druckerkauf *173* Druckgeschwindigkeit *233* Druckkopf *181, 183, 274* Druckprofil *223* Drucktemperatur *255, 273* Druckverfahren – Fused Deposition Modeling *30, 113* – Laminated Object Manufacturing *137* – Selektives Lasersintern *119* – Selektives Lasersinterverfahren *30, 119* – Stereolithographie *30, 131 f.*

– Three Dimensional Printing *125*

Dual Extrusion *192, 323* Düsenöffnung *228*

#### E

E-Step *279* Extruder *181*

#### F

FabLab *166, 194* Fäden *185, 234, 310* FDM. *Siehe* Druckverfahren, Fused Deposition Modeling FFF. *Siehe* Druckverfahren, Fused Deposition Modeling Filament *275, 330* filament diameter. *Siehe* Filament-Durchmesser Filament-Durchmesser *227* filament feeder. *Siehe* Fördereinheit fill density. *Siehe* Fülldichte fill pattern. *Siehe* Füllmuster fill speed. *Siehe* Füllgeschwindigkeit Firmware *223, 278* Flite Test *313* FLM. *Siehe* Druckverfahren, Fused Deposition Modeling flow factor. *Siehe* Flussfaktor Flussfaktor *228* Fördereinheit *181* Fülldichte *232* Füllgeschwindigkeit *233* Füllmuster *232*

#### G

G-code *223, 276* – Start- and End *245* geared drive *181* Generative Fertigung *26*

#### H

Hackerspace *171, 194* Häußge, Gina *9* heated bed. *Siehe* Druckbett, beheizt hobbed bolt. *Siehe* Bolzen (verzahnt) Hodgson, Gary *10, 66, 233* Horne, Richard *10, 63, 203, 260* hot end. *Siehe* Druckkopf

#### I

Inkscape *293*

#### K

Kühlung *242* Kurzlink *4*

#### L

layer height. *Siehe* Schicht, Höhe Leap Motion *337* Lentikularbild *11 f.* Liberator-Pistole *36* Lichtschnittverfahren *103* Lithophanie *302* Lizenz *31, 52, 54, 73* – CC *52* – CC0 *54* LLM. *Siehe* Druckverfahren, Laminated Object Manufacturing Lock-in-Effekt *182* LOM. *Siehe* Druckverfahren, Laminated Object Manufacturing Lüfter *186*

#### M

MakerBot *188* – Digitizer *105* – Industries *32* – Replicator *208, 252* Makerspace. *Siehe* Hackerspace Markenschutz *57* Material *151, 160, 251* – Acrylnitril-Butadien-Styrol *228, 259* – Alumide *154* – colorFabb\_XT *260* – Edelstahl und Bronze *155* – Elastomere *153* – Gold, Silber und Messing *156* – Handhabung und Lagerung *269* – Keramik *159* – Laybrick *262* – Laywoo-D3 *262* – Multicolor *158* – Paste *319* – Polyamide *152, 259* – Polylactide *252, 257 f.* – Resin *154, 332* MeshLab *289* meshmixer *241, 293* Multicopter *311* Mystery-Modell *25*

#### N

Nachbearbeitung *274* Nahmias, Asher *53, 83, 235, 307* netfabb *218* nozzle size. *Siehe* Düsenöffnung Nylon. *Siehe* Material, Polyamide

#### O

OctoPrint *315* Oculus Rift *337* OpenPilot *314* OpenSCAD *92* Oster, Alexander *10, 68* overhang. *Siehe* Überhang

#### P

Patent *57* PLA. *Siehe* Material, Polylactide Plug-and-Print *206* Prägedruck *12* print profile. *Siehe* Druckprofil print speed. *Siehe* Druckgeschwindigkeit

#### $\Omega$

QR-Code *4, 55*

#### R

Raspberry Pi *315* Reparatur (Datei) *219* replicating rapid prototyper. *Siehe* RepRap RepRap *31, 187, 202* – Magazine *194* Retraction *185 f., 234, 307* RichRap. *Siehe* Horne, Richard Riemen *190, 275* Rocholl, Johann *10, 189*

#### S

Schadstoffe *135 f.* Schicht *24* – erste *235 f., 272* – Höhe *23, 229* – Modell *22, 26* Schrittmotor *190* scope for design *288* Sculpting *84, 88, 94* SDM. *Siehe* Stick Depositon Moulding-Verfahren Servo-Adapter *312* Shop-in-Shop-Lösung *149* SketchUp *16* SLA. *Siehe* Druckverfahren, Stereolithographie Slicer *216 f.* Slicing *192, 223, 246* SLS. *Siehe* Druckverfahren, Selektives Lasersinterverfahren Spiralmodus. *Siehe* Joris mode spring effect *185* Spritzguss *25*

Standard Transformation Language. *Siehe* STL Standard Triangulation Language. *Siehe* STL stepper motor. *Siehe* Schrittmotor Stick Depositon Moulding-Verfahren *183* STL *67* strings. *Siehe* Fäden Support *28, 116, 133, 237* Surface Tesselation Language. *Siehe* STL

#### T

Tampondruck *13* Testbericht *193* Thermoplast *251* Thingitag *54* Thingiverse *61* Tinkercad *293* tool path. *Siehe* Werkzeugweg top thickness. *Siehe* Deckelstärke travel jump *234* Treppenstufeneffekt *28, 230*

#### U

Überhang *27, 116, 122, 133, 142, 231, 237, 242* Ultimaker *32, 188* Umrandung *229* Urheberrecht *51, 57*

#### V

van Tubergen, Joris *10, 29, 63, 224, 244 f., 320* Verfahrgeschwindigkeit *184, 191*

#### W

Wand *229* Warping *237, 256 ff., 262* Wartung *274* Werkzeug *270* Werkzeugweg *226, 243* Whosawhatsis 10, 55

#### X

X/Y-Aufbau *188* X/Y/Z-Aufbau *187*

#### Z

Z-Geschwindigkeit *234* Z-Naht *243*